Sehr geehrte/r Interessent/in.

Vielen Dank, daß Sie sich für GEOS mobil interessieren. Nachfolgend ein paar Hinweise zum ersten Start und zur Anwendung.

### Wie ist GEOS mobil von meinem Speichermedium zu starten?

Stellen sie fest, ob das BIOS Ihres PC ein Startmenü anbietet. Dieses Startmenü kann oftmals mit der Funktionstaste F11 oder manchmal auch mit F8 bei Starten Ihres PC's aufgerufen werden. Hat Ihr PC ein ASUS-Mainboard (siehe Computer-Handbuch), kann dieses Startmenü mitunter auch mit der Taste ESC aufgerufen werden. Dies ist die einfachste Art, GEOS mobil von Ihrem Speichermedium aus zu starten. Sie sollten das Speichermedium vor dem Start des Rechners anschließen. Während des PC-Starts erscheint dann ein Auswahlmenü, in dem Sie nur das entsprechende Speichermedium zu markieren brauchen und dann mit ENTER starten.

Sollte dies nicht möglich sein, öffnen Sie das BIOS Ihres Rechners und stellen Sie in den erweiterten Einstellungen die Bootreihenfolge auf ein alternatives Startmedium ein. Wie das geht, lesen Sie bitte in Ihrem PC-Handbuch nach.

Was stelle ich in den Konfigurationsdialogboxen beim ersten Start ein?

In der ersten Dialogbox werden Maus und Tastatur abgefragt. Stellen Sie die von Ihnen verwendeten Geräte ein. Scrollen Sie dazu ggf. durch das Fenster.

In einer weiteren Dialogbox werden Monitor und Monitorauflösung abgefragt. Stellen sie die gewünschte Auflösung und die Art des verwendeten Monitors (LCD oder CRT) ein. Scrollen Sie dazu ggf. durch das Fenster.

Folgend wird die Art des Videomodus abgefragt - es werden Ihnen die Modi "Xorg" und "Xvesa" angeboten. Standardmäßig wird "Xorg" verwendet und auch vorgeschlagen. Sollte dieser Modus mit Ihrer Grafikkarte nicht korrekt arbeiten, starten Sie GEOS mobil erneut und wählen Sie den Modus "Xvesa". Sollte es hierbei trotzdem Probleme geben, probieren Sie hier eine geringere Farbtiefe (z.B. statt 24-Bit 16-Bit).

Sollte einmal durch eine falsche Modi-Auswahl die Bildschirmanzeige nicht mehr richtig angezeigt werden und die Schaltknöpfe der Fenster oder der Menüs sind nicht mehr bedienbar, kann man mit der Tastenkombination "Ctr (Strg) + Alt + Backspace (Rückschritt [die breite Taste mit dem Pfeil nach links unterhalb der Reihe mit den Funktionstasten F1 - F12])" den "X-Server" (das ist die Bildschirmanzeige unter Linux) abschalten. Man landet dann auf der Textebene von Linux mit der englischen Textanzeige:

- if  $X''$  failed to start, type "xorgwizard" to setup. After that, type "xwin" to run the Video Wizard again

- und kann durch die Eingabe "xorgwizard" und Bestätigung durch die Taste ENTER die Konfiguration neu starten. Nach der neuen Auswahl landet man wieder auf der Textoberfläche mit dem englischen Text, und muß dort "xwin" eingeben und dies wieder mit der Taste ENTER bestätigen. Durch diesen Befehl wird der "X-Server" wieder neu gestartet.

Beachten Sie, daß die Auflösungen des Basisbetriebssystems Linux und DOSEMU/GEOS miteinander korrespondieren. So ist es NICHT möglich, in Linux und DOSEMU/GEOS die gleichen Auflösungen zu benutzen. Möchten sie beispielsweise NDE mit einer Auflösung von 1024x768 Betreiben, dann ist es zwingend erforderlich, in Linux die nächst höhere Auflösung, also 1280x1024, zu wählen. (Hier ein Beispiel: Ihr Monitor/TFT wurde bei der Linux-Erstinstallation auf eine Auflösung/Darstellung von 1280x1024 eingestellt. So kann NDE mit einer Auflösung/Darstellung von 640x480, 800x600 und 1024x768 betrieben werden. Nicht aber mit einer Auflösung/Darstellung von 1280x1024!). Als Farbtiefe kann in NDE maximal 64 k eingestellt werden. Das auf Ihrem Speichermedium installierte NDO Evaluation 3.0 ist standardmäßig mit einer Auflösung von 800x600x64k eingestellt. Möchten Sie höhere Auflösungen einstellen, beachten sie obigen Text.

Wie starte ich GEOS, nachdem mein Speichermedium gestartet ist?

Standardmäßig wird GEOS mobil automatisch gestartet. Sollte dies einmal nicht der Fall sein oder

haben Sie GEOS mobil zwischenzeitlich beendet, klicken Sie auf das auf dem Desktop Ihrer Linux-Oberfläche befindliche Icon mit dem Namen "GEOS mobil"; NDO Evaluation 3.0 wird in einem Fenster gestartet. Alternativ drücken Sie gleichzeitig die Tasten "Alt" und "G".

# Wie erreiche ich, daß NDO Evaluation 3.0 den gesamten Bildschirm benutzt?

Drücken Sie gleichzeitig die Tasten "Strg", "Alt" und "F"; das NDE-Fenster vergrößert sich über den gesamten Bildschirm. Um das NDE-Fenster wieder zu verkleinern, drücken Sie diese Tastenkombination nochmals. (Diese Option ist sehr abhängig von der verwendeten Grafikkarte des PC. Sollte der PC ein sehr alte einfache Grafikkarte besitzen, ist diese Darstellungsoption nicht nutzbar).

## Wie drucke ich in NDO Evaluation 3.0 erstellte Dokumente aus?

Um Dokumente ausdrucken zu können, muß zunächst im Basisbetriebssystem ein Drucker eingerichtet werden. Die Art und Schnittstelle des Druckers ist dabei unerheblich.

Für die Druckerinstallation ist eine aktive Internetverbindung zwingend notwendig. Wenn Sie Ihr häusliches Netzwerk z.B per DHCP (automatische IP-Adressenvergabe) eingerichtet haben, so müssen Sie bei der Erstinstallation diese Netzwerkverbindung erst einmal herstellen. Dazu klicken Sie auf dem Desktop auf das Icon "Connect" oder "Verbinden" und folgen Sie den Anweisungen für die Einrichtung der Verbindung. Alternativ können Sie auch in dem beigefügten Handbuch für Puppy nachschauen. Wenn Sie beim Verlassen von Linux Ihre persönlichen Einstellungen in der Sicherungsdatei speichern, wird diese Internetverbindung üblicherweise beim nächsten Start von Linux und GEOS mobil automatisch wieder hergestellt. Haben Sie Ihr Netzwerk per manueller IP-Adressenvergabe eingerichtet, müssen Sie auch hier beim Erststart erst eine Internetverbindungwie oben beschrieben herstellen.

Die folgende Kurzbeschreibung zum Einrichten eines Druckers gilt für das deutschsprachige Muppy-Linux.

Schließen Sie Ihren Drucker an den Rechner an und schalten Sie ihn ein.

Klicken Sie auf dem Linux-Desktop auf das Icon "Setup". In dem sich öffnenden Fenster klicken Sie auf das Icon neben "Setup CUPS printing...". Die nachfolgenden Dialogboxen beantworten Sie mit "Ja" bzw. "Okay".

Es erscheint nun ein Fenster mit Erläuterungen zur Druckerinstallation. Warten Sie, bis der Internetbrowser mit der Startseite des "Common Unix Printing System" (CUPS) gestartet wird und lesen Sie in dieser Zeit den Text, er enthält wichtig Hinweise. Sollten Sie in der Zeit bis zum Start des Browser-Fensters nicht alle Hinweise haben lesen können, so ist das nicht weiter schlimm; das Fenster kann über die untere Task-Leiste in den Vordergrund geholt werden.

Klicken Sie auf der CUPS-Startseite auf den Knopf "Drucker hinzufügen" und folgen Sie den weiteren Anweisungen. Wurde der Drucker korrekt installiert und als Standarddrucker eingerichtet, sollten Sie nach der Installation eine Testseite ausdrucken können.

Anschließend müssen Sie in NDE diesen Drucker installieren. Starten Sie dazu die "Voreinstellungen" und öffnen Sie das Modul "Drucker". Klicken Sie auf den Knopf "Neu..."; in der sich öffnenden Dialogbox wählen Sie einen Druckertreiber aus und führen alle notwendigen Einstellungen durch. In der Rubrik "Schnittstelle" nehmen Sie keine Veränderungen vor! Schließen Sie anschließend alle Dialogboxen. (Hier ein Beispiel: Sie haben in Linux den Drucker Epson Stylus Color II eingerichtet, so installieren Sie in NDE ebenfalls den Drucker Epson Stylus Color II oder einen vergleichbaren Typ, der die gleiche Druckersprache nutzt).

*Ich weise an dieser Stelle nochmals darauf hin, daß es unerheblich ist, welche Schnittstelle - also welche Anschlußart, sprich: Parallel oder USB - der Drucker hat. NDO Evaluation 3.0 kann in diesem System auch mit USB-Druckern drucken! Wichtig ist die exakte Einbindung in das Linux-Basisbetriebssystem. Da der NDE-Druckauftrag aber über mehrere Ebenen an den Drucker weitergeleitet werden muß, kann es - zumal bei größeren Dokumenten mit Grafiken, etc. - bis zu drei Minuten dauern, bis der Drucker mit dem Druck beginnt. Sie sollten also nicht vorschnell resignieren.*

Wie schließe ich das DOSEMU-Fenster, nach dem NDO Evaluation 3.0 heruntergefahren wurde? Schreiben Sie auf der Kommandozeile den Befehl "exitemu" und drücken Sie die Taste ENTER;

# DOSEMU wird beendet. Alternativ klicken Sie auf den Schließen-Knopf des DOSEMU-Fensters.

# Wie fahre ich das Linux-Betriebssystem von GEOS mobil herunter?

Klicken sie bei Muppy-Linux auf den Knopf in der linken oberen Ecke der Task-Leiste des Linux-Desktops (das Icon sieht einem Hundefußabdruck ähnlich); es erscheint eine Dialogbox. Klicken sie auf den Knopf zum Beenden des Systems und bestätigen sie eventuelle Sicherheits- und Speicherabfragen. In der englischen Version links unten den Knopf "Menü" anklicken und den Bereich "Shutdown" auswählen und die entsprechende Option wählen.

Sollte aus irgend einem Grund Linux sich nicht beenden lassen, so kann man wie oben beschrieben, mit der Tastenkombination "Ctr (Strg) + Alt + Backspace" den "X-Server" abschalten. Man landet dann auf der Textebene von Linux und kann dort den Befehl "reboot" für einen Rechnerneustart, oder "poweroff" zum Ausschalten des Rechners eingeben.

## Was bedeuten die Fragen in den Dialogboxen beim ersten Herunterfahren des Linux-Systems?

Stellt das Linux-Betriebssystem fest, daß während der Sitzung Veränderungen geschehen sind, fragt es Sie beim Herunterfahren, ob diese Änderungen in einer separaten persönlichen Datei gespeichert werden sollen. Bejahen Sie diese Abfrage, denn nur so können Sie sicher sein, daß z. B. alle von Ihnen neu erstellten Dateien oder installierten Programme und Netzwerkzugänge auch bei der nächsten Sitzung wieder verfügbar sind.

Im weiteren Verlauf werden u. a. der Speicherort und die zu verwendende Größe der persönlichen Datei abgefragt. Geben sie als Speicherort zwingend Ihr Speichermedium mit GEOS mobil an. Sollten sie dies nicht tun, steht Ihnen bei einem Start an einem anderen PC Ihre persönliche Datei mit allen Änderungen und Einstellungen nicht mehr zur Verfügung.

Die Größe der persönlichen Datei wählen sie groß genug, um alle - auch zukünftige - Änderungen und Erweiterungen in Ihr zu speichern. Die persönliche Datei kann auch nachträglich noch vergrößert werden. Diese Änderung ist aber nicht mehr umkehrbar! Haben sie die Größe Ihrer persönlichen Datei z. B. von 256 MB nach 512 MB verändert, können Sie sie wohl noch weiter vergrößern, aber NICHT MEHR VERKLEINERN.

Das wird dann besonders wichtig, wenn Sie Ihr Linux-System auf dem Speichermedium vergrößern möchten; evtl. steht dann bei einer zu großen persönlichen Datei nicht mehr genug Speicherplatz zur Verfügung.

Hier zur besseren Planung nocheinmal die Größen der einzelnen Programme:

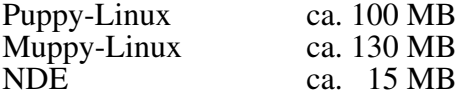

### Wichtiger Hinweis:

Da das System durch die Installation der DOSEMU und NDE schon einmal beendet wurde, erscheint die Abfrage über die Sicherungsdatei natürlich nicht. Die Datei wurde mit einer Größe von 512 MB eingerichtet!